Третий способ создания образца для многоцветного узора.

В следующем примере рассмотрим возможность использования *фрагмента* текстурной заливки при создании образца многоцветного узора.

Постройте прямоугольник произвольного размера и подберите текстурную заливку. В данном случае использована заливка Shock Wave из Samples 8 Texture library (Библиотеки текстур) диалогового окна Texture Fill (Текстурная заливка) (рис. 22).

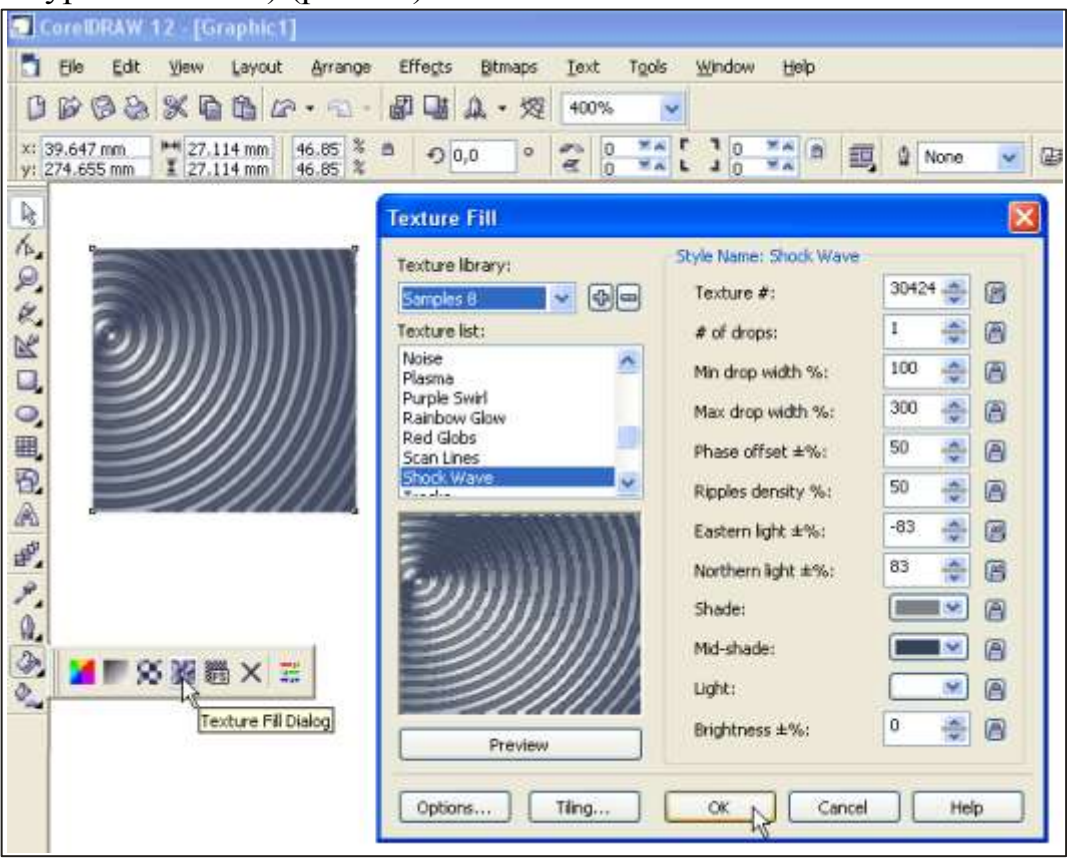

При создании шаблона из фрагмента текстурной заливки возможен только второй способ создания образца узора. Выполните команду Tools \ Create \ Pattern (Инструменты \ Создать \ Узор) (рис. 23).

**Рис.22**

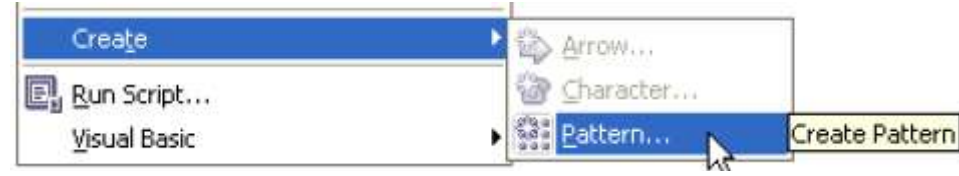

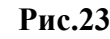

Установите переключатель Full Color (Полноцветный) (рис. 24).

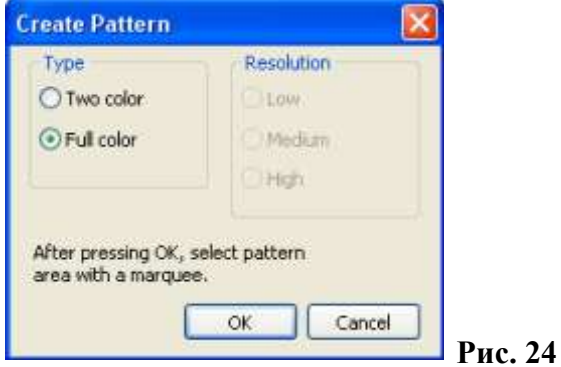

Указателем в виде двух пересекающихся линий очертите область, которая и будет элементом узора (рис. 25).

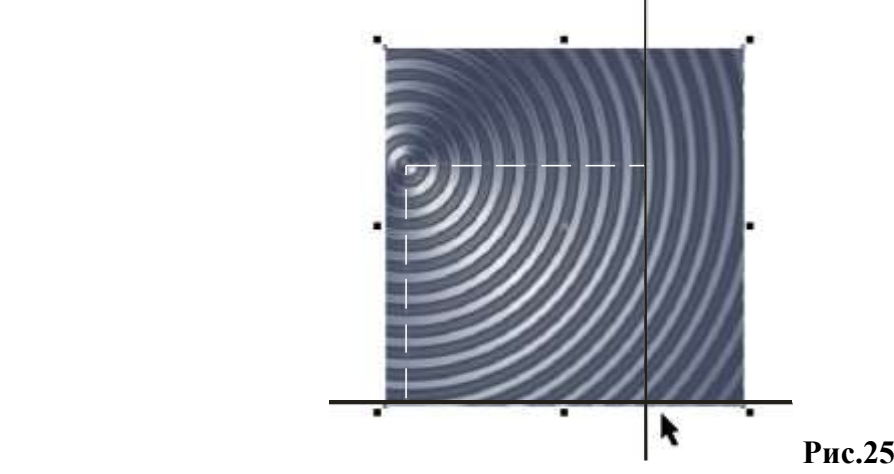

Сохраните образец в папке Patterns, с предлагаемым расширением PAT.

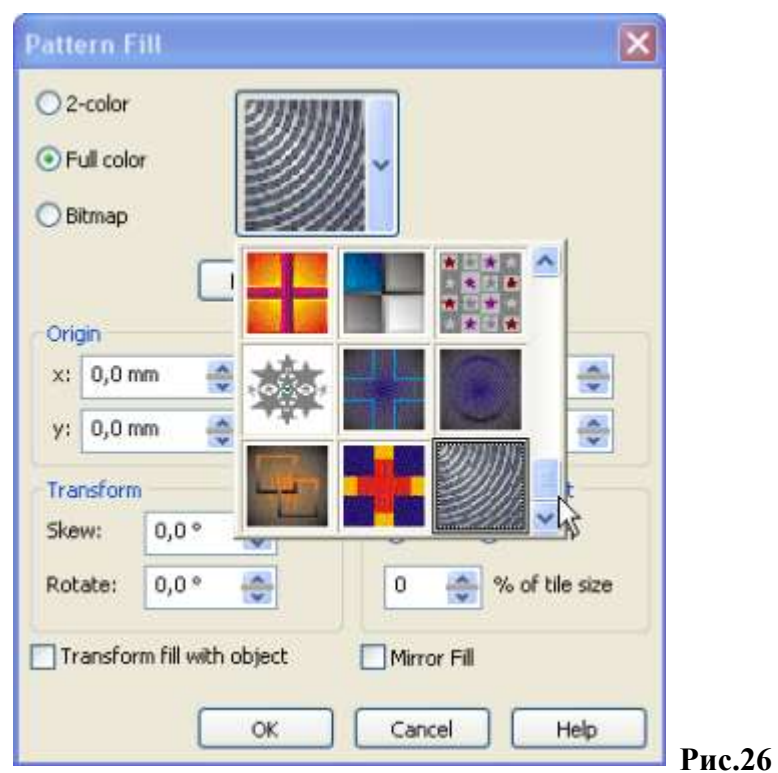

Постройте объект и выполните заливку вновь созданным узором (рис. 27).

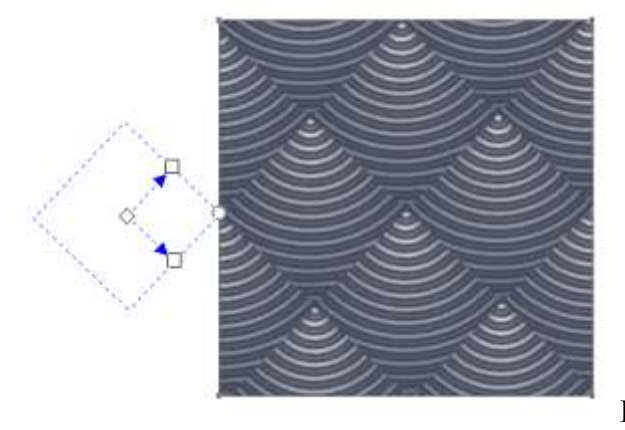

**Рис.27**

В качестве образца для заливки Full Color Pattern Fill (Заливки многоцветным узором) может использоваться и растровое изображение (фотография).

В программу Corel DRAW импортируйте растровое изображение, командой меню File \ Import (Файл \ Импорт).

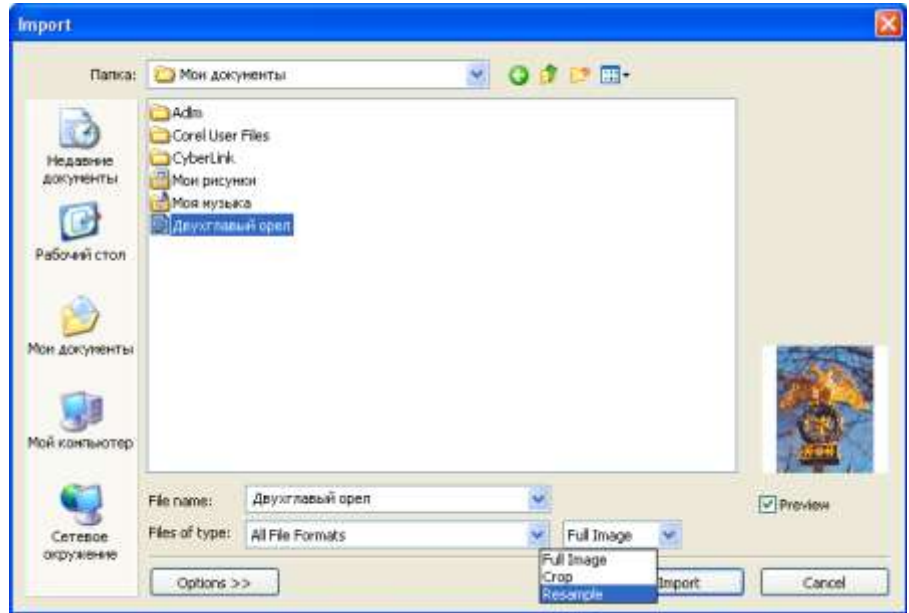

**Рис. 28**

• Выполните команду Tools \ Create \ Pattern (Инструменты \ Создать \ Узор). Установите переключатель Full Color (Полноцветный) и указателем в виде двух пересекающихся линий очертите фрагмент фотографии, который будет элементом узора (рис. 29)

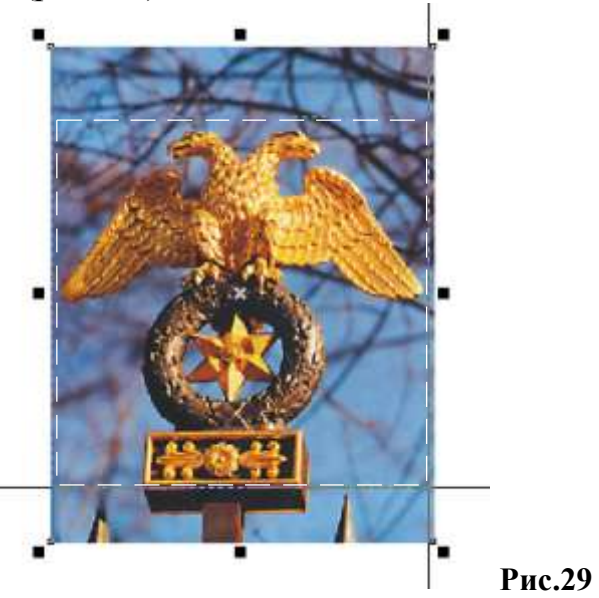

Сохраните образец в папке Patterns, с предлагаемым расширением PAT.

Как уже отмечалось, при сохранении в этой папке, образец узора будет отражен в окне просмотра образцов узоров диалогового окна Pattern Fill (Заливка узором) (рис.30) и может быть выбран для заливки объектов (рис. 31).

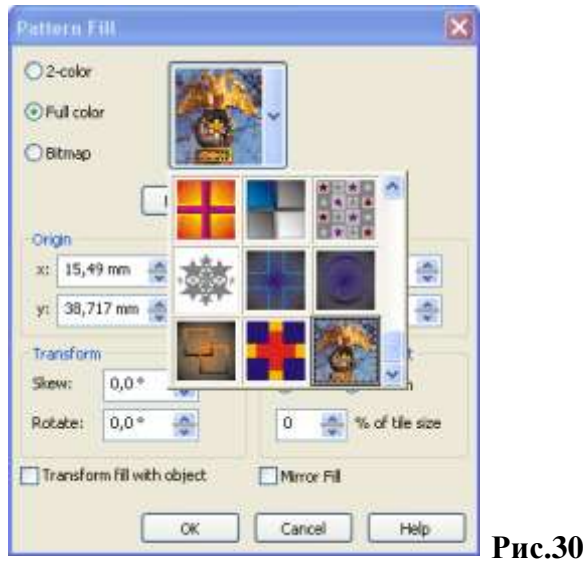

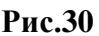

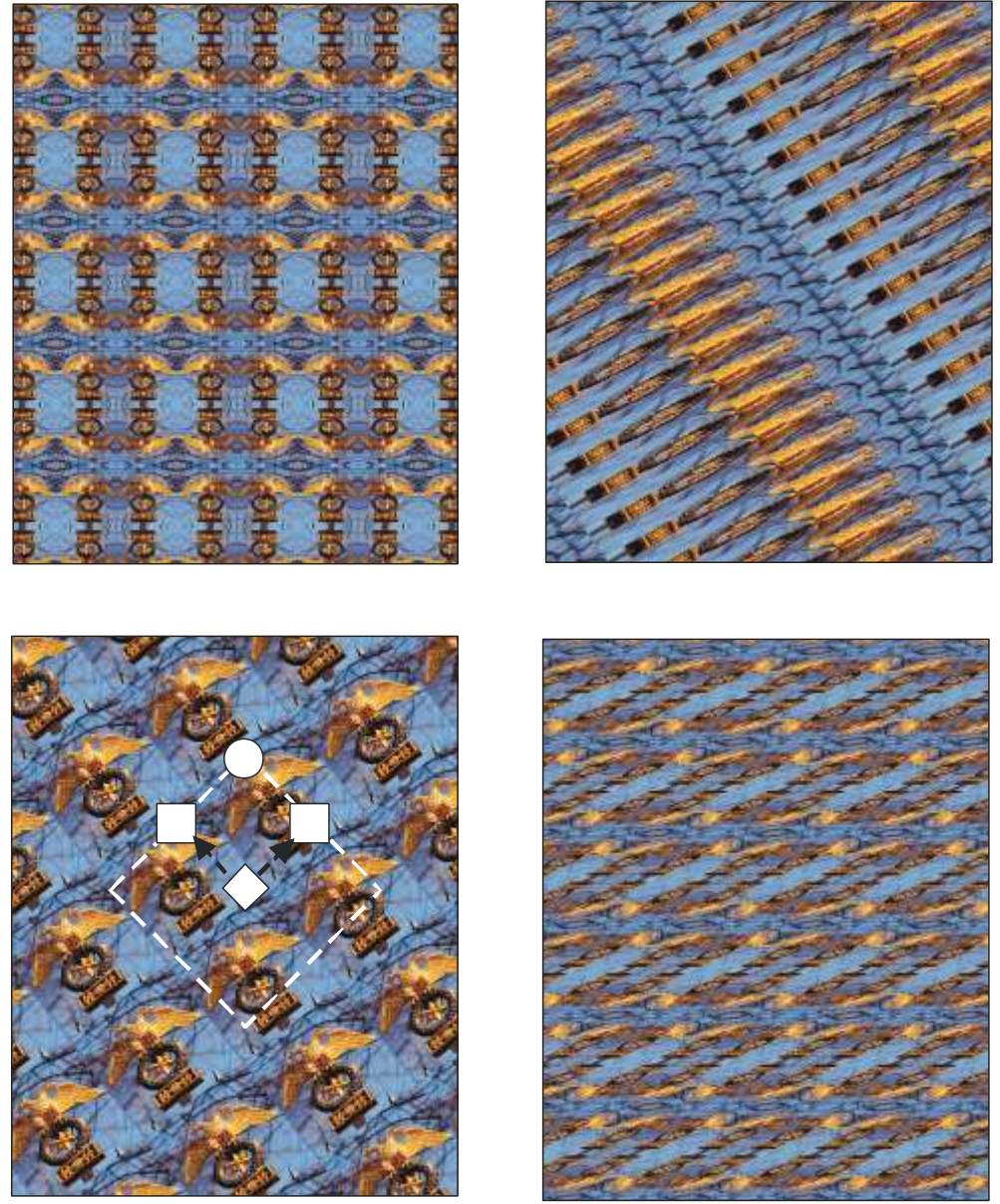

 **Рис.31**

Пожелания всем пользователям: программа CorelDraw создана для творчества, поэтому не бойтесь экспериментировать.